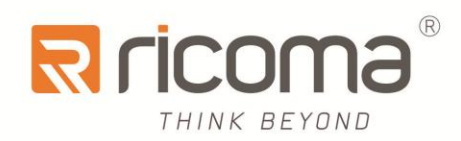

# Computerized Embroidery Machine

# **8S OWNER'S MANUAL**

RiCOMA(Huizhou)Co., Ltd.

# **CONTENTS**

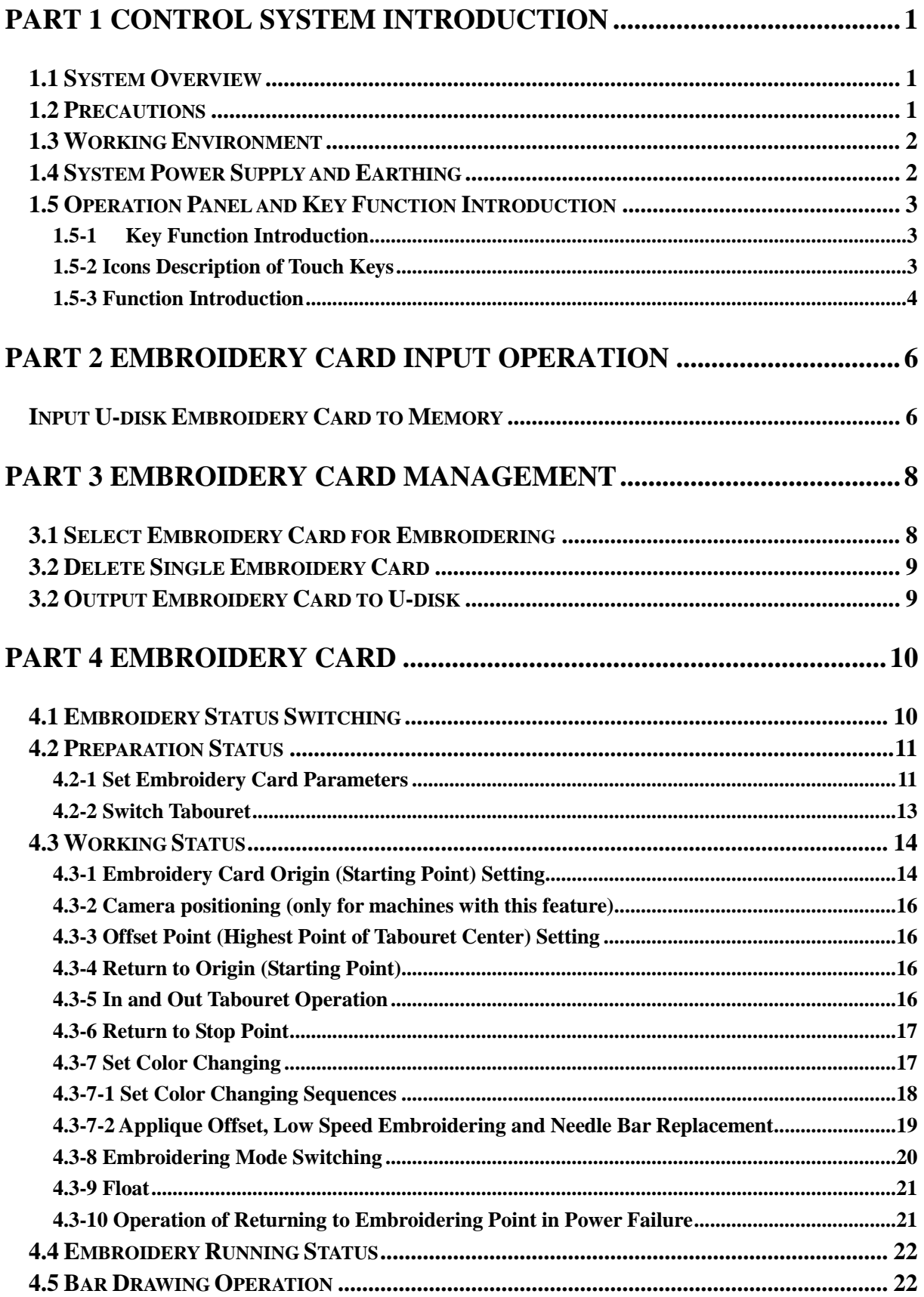

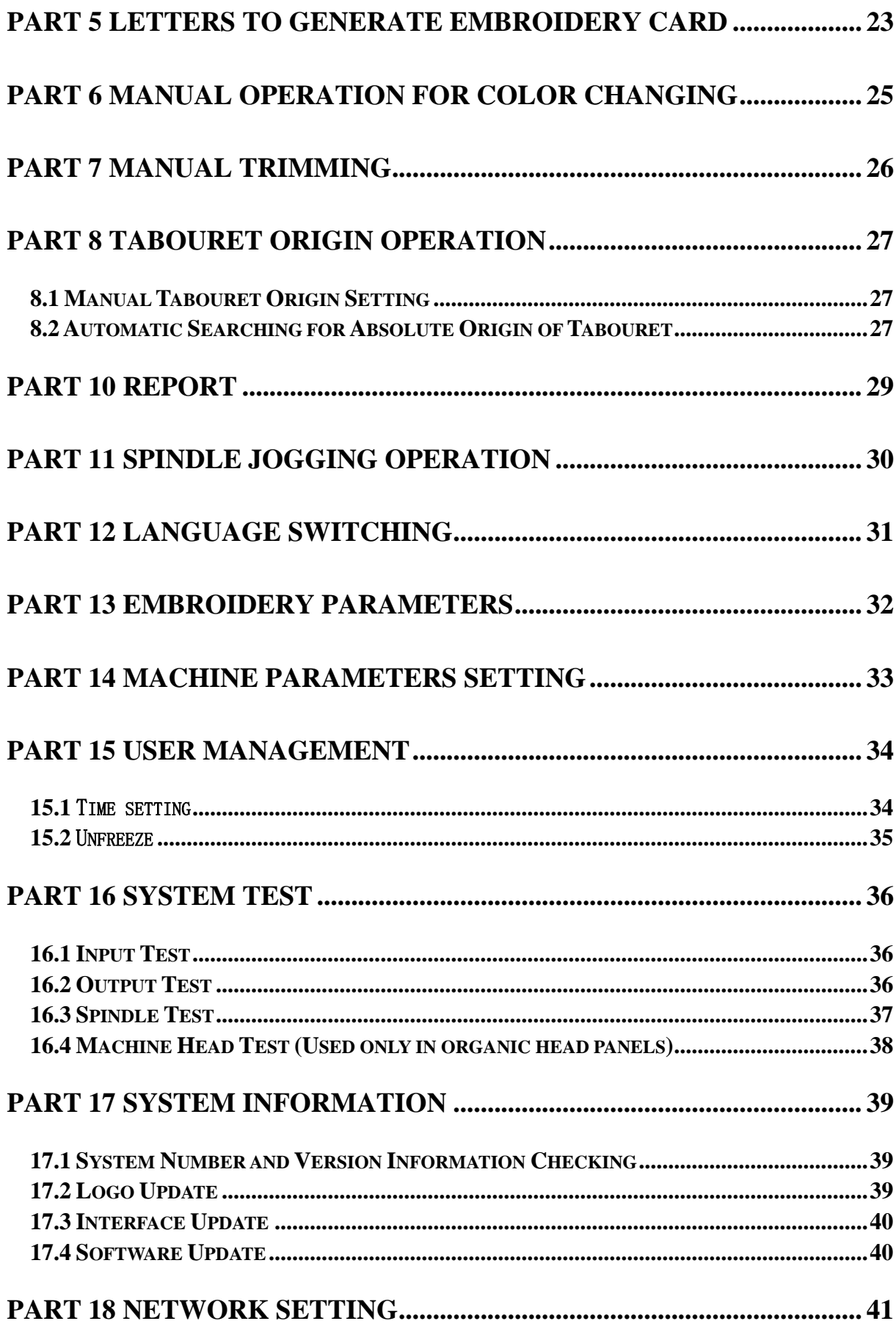

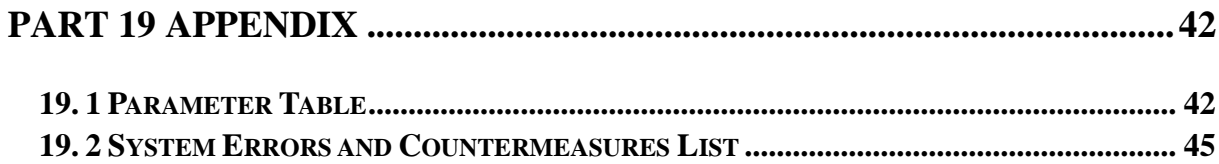

# **Part 1 Control System Introduction**

#### <span id="page-4-1"></span><span id="page-4-0"></span>**1.1 System Overview**

Thank you for using computer embroidery machine control system of our company!

The system can be collaborated with various kinds of embroidery machines for using to satisfy different requirements of embroidery. It has satisfactory effects for thin material, thick material and three-dimensional embroidery!

Advanced RAM + DSP dual-CPU control technology, Make the system faster, can multi-task operation, in the embroidery can transfer files and other operations., and enables the mechanical operation more stabled. Additionally, it reduces noise of complete machine and prolongs mechanical service life!

Before using the machine, please read the operation manual carefully to ensure correct using of the system.

Please keep the operation manual properly for easy reference.

As configuration varies, some machines do not have partial function listed in the manual. Details of corresponding operation function shall prevail.

## <span id="page-4-2"></span>**1.2 Precautions**

Please don't take maintenance and commissioning for electrical system by non-professional personnel, which may reduce safety performance f equipments, enlarge accident, or even cause personnel injury and property loss.

Some parts in the case may have high voltage. After powering on the system, please don't open the case cover to avoid causing accidental injury.

Please replace protective tube according to the product identification requirements strictly to ensure personnel and property safety.

Power switch of the product has over-current protection function. If over-current protection switch is actuated, it must be closed again after 3 minutes.

Please don't pile up debris around the control cabinet. During using process, clean the

surface of control cabinet and dust on filter regularly to ensure good ventilation of system and be conductive for heat radiation.

Without authorization of the company, please don't modify the products. Otherwise, the company undertakes no liability for the caused results!

#### **Warning**

When it is necessary to open the case cover, it can only permit to touch the parts in the electrical cabinet under the guidance of professional personnel after 5 minutes.

#### **Prohibition**

When the machine is in operation, it is prohibit touching any moving part or opening control equipment. Otherwise, it may cause personnel injury or cause abnormal operation of machine.

It is prohibit operating electrical equipments in working environment with moisture, dust, corrosive gases and flammable and explosive gases. Otherwise, it may cause electric shock or fire.

#### <span id="page-5-0"></span>**1.3 Working Environment**

Good ventilation, healthy environment, less dust;

Working space temperature: 5-40 °;

Working Space Relative Humidity: 30% -90% non-condensing

#### <span id="page-5-1"></span>**1.4 System Power Supply and Earthing**

The electric control system can use the following power:

Single phase AC100-240V/50-60HZ

According to different machine configuration, power consumption is between 0.1-0.4KW.

**To prevent electrical equipment from causing electric shock or fire accidents due to electric leakage, over-current, insulation and other causes, please earth the electric control reliably.** 

Earthing resistance shall be less than 100 ohm, conductor length shall be within 20m and

<span id="page-6-0"></span>conductor cross-section shall be greater than 1.0 mm2.

# **1.5 Operation Panel and Key Function Introduction**

## <span id="page-6-1"></span>**1.5-1 Key Function Introduction**

Manual trimming key: take manual trimming in operation status and preparation

status.

100

Spindle jogging key: Press the key and job the spindle to 100 degree.

## <span id="page-6-2"></span>**1.5-2 Icons Description of Touch Keys**

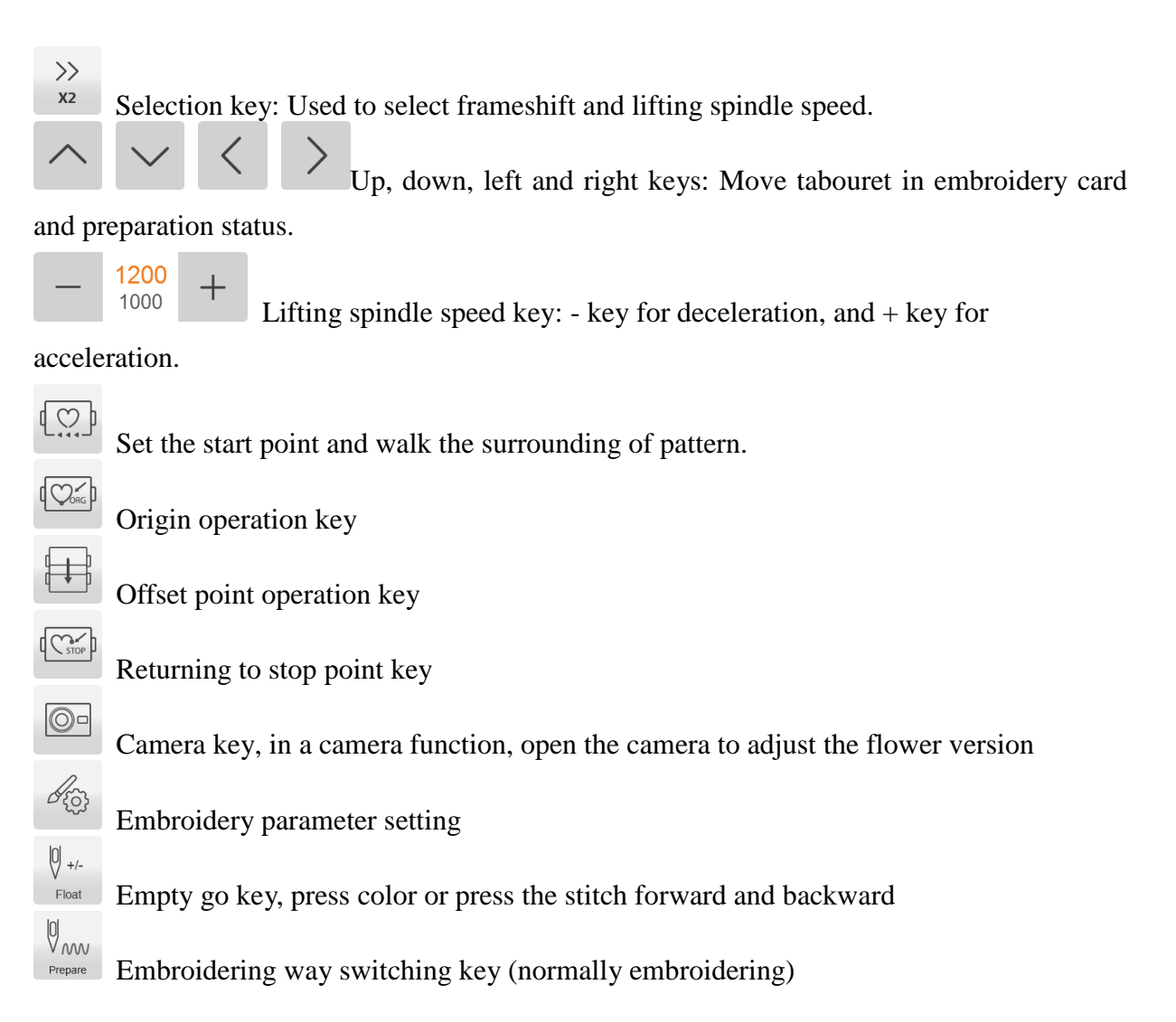

# 000

**5** 100° Manual color changing key, left side displays current needle position and right side displays spindle degree.

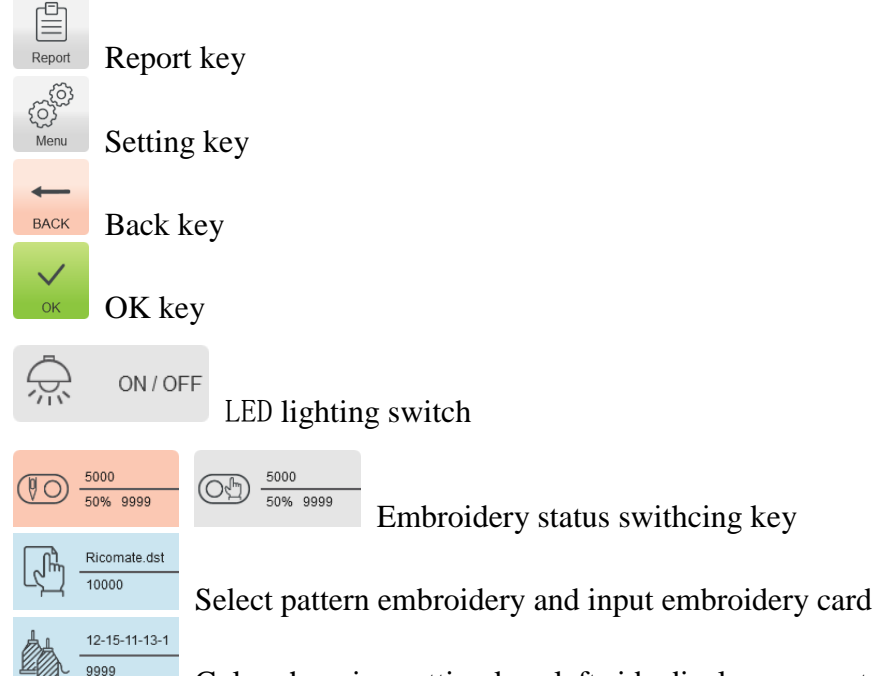

Color changing setting key, left side displays current color needle bar and additional settings, and right side displays next needle bar and additional settings.

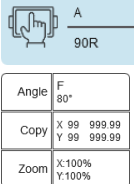

Toggles the frame and switches the desired frame in the ready state

Set related parameters of patterns, and it can only operate embroidery under embroidery preparation status.

AX/AY: Display relative origin coordinates of embroidery card.

PX/PY: Display absolute origin coordinates of embroidery card.

Start key indicators: Readiness long red light, work status long bright green, red flashing break, mending color.

#### <span id="page-7-0"></span>**1.5-3 Function Introduction**

The system has a friendly HMI operation mode. It is easy to be operated and learned. The system has powerful functions and is greatly convenient for user using. It has improved operational performance and efficiency.

With multilingual support, it can switch the operation system language based on the user's needs at all times.

With large memory capacity, the system can store 20 million stitches and 200 embroidery cards.

With multiple embroidery card input paths, it is extremely convenient for client's selection and using, such as Mobile U disk, network (PC software required).

The system supports multiple embroidery card file formats and can identify Tajima DST and Barudan DSB and so on.

Powerful parameter adjustment function can adjust various parameters according to the requirements in order to meet the required system control performance.

Automatic embroidery recovery function in power failure can recover to previous several stitches and continue embroidering automatically after there is a sudden power failure in embroidering process without having to worry about misplacement of embroidery card, to be free from complex re-alignment operation.

Equipment self-test function can take detection for the state of electrical equipment and parameters for convenient adjustment and maintenance.

For spindle stop position adjustment function, the user can take system parameter adjustment according to the features of respective embroidery machine to achieve accurate stop position.

Automatic embroidery card parameter memory function may take automatic saving for the set embroidery parameters or related data of embroidered card, including color changing, origin, offset point, embroidery parameter, repetition and other information for the convenience of using the same embroidery card.

Appliqué offset function can set any color changing bar and take appliqué out of frame for convenient appliquéoperation.

 Accurate flower version Near and embroidery capabilities to meet you for taking the plate positioning and embroidery needs.

## **Part 2 Embroidery Card Input Operation**

<span id="page-9-0"></span>Embroidery card input operation is to input embroidery card in U disk into memory. It can be operated at embroidery preparation status and embroidery card status.

Embroidery card input is to input files on external storage medium into system memory for convenient embroidery selection. If there is no embroidery card in memory, it will enter into the interface when the system is started.

The system supports reading Tajima DST and Behringer DSB formats of embroidery card files.

Before reading the embroider card, insert the U disk into USB interface, and then take operation panel key operation.

## <span id="page-9-1"></span>**Input U-disk Embroidery Card to Memory**

Ricomate.dst After U disk us inserted, press key to enter into embroidery card management interface. It will read the contents in U disk, as in the following Fig.

**USB** E When embroidery card interface is selected, pres key to switch to U disk interface.

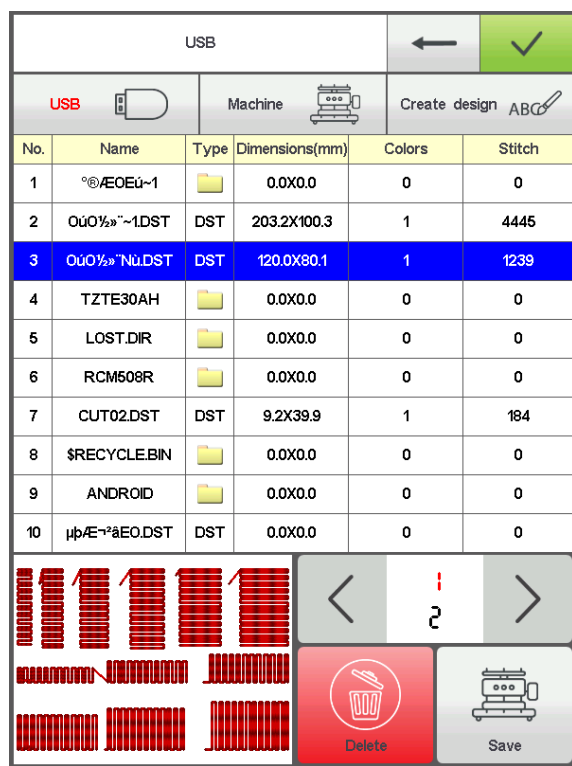

 Click to enter the flower version, a preview of the currently selected file is displayed below the currently selected flower version of pin number, color, size and other relevant information and thumbnails. Press  $\overline{\bullet}$  key to save in the memory. Input speed is popped up automatically to display memory number and input speed. After input is completed, it returns to U-disk operation interface automatically and it can continue taking input operation.

If it enters into subdirectory of U disk, press key to return to previous interface.

Press key to return to main interface.

# **Part 3 Embroidery Card Management**

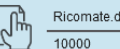

<span id="page-11-0"></span>In main interface, press key to enter into embroidery card management

interface, as in the following Fig:

机器内存 If it is in U disk interface, press key to enter into embroidery card management interface.

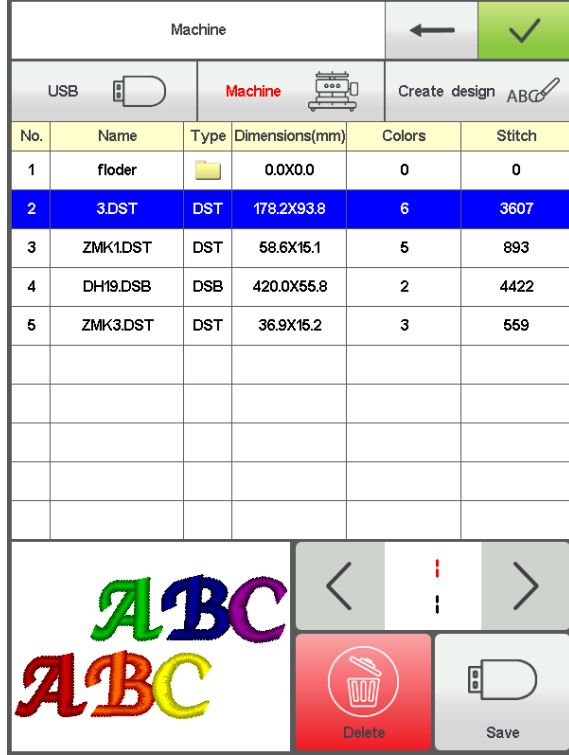

## <span id="page-11-1"></span>**3.1 Select Embroidery Card for Embroidering**

Click embroidery card for embroidery. Currently selected stitch number, color, size and

other related information and thumbnail are displayed on the right side. Press to skip to embroidery card parameter setting interface automatically.

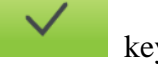

If it is still in embroidery card status, it cannot select embroidery card, and related prompt information is popped out.

Press key to return to main interface.

## <span id="page-12-0"></span>**3.2 Delete Single Embroidery Card**

In embroidery card management interface, pressent interface help is the single deletion operation.

## <span id="page-12-1"></span>**3.2 Output Embroidery Card to U-disk**

In embroidery card management interface, select embroidery card to input. Click key to input into U disk.

Upper value in  $\begin{array}{ccc} 1 & 1 \\ 40 & 1 \end{array}$  means current page, and lower value measn max pages of current embroidery card number. Left and right keys can take page turning. However, max page turning value cannot be larger than max pages of currebt embroidery card.

# **Part 4 Embroidery Card**

# <span id="page-13-1"></span><span id="page-13-0"></span>**4.1 Embroidery Status Switching**

It has 3 embroidery statuses, i.e. preparation status, working status and running status. It can take status switching via keys on interface. It enters into running status after drawing the rod to start embroidering, as in the following Fig.

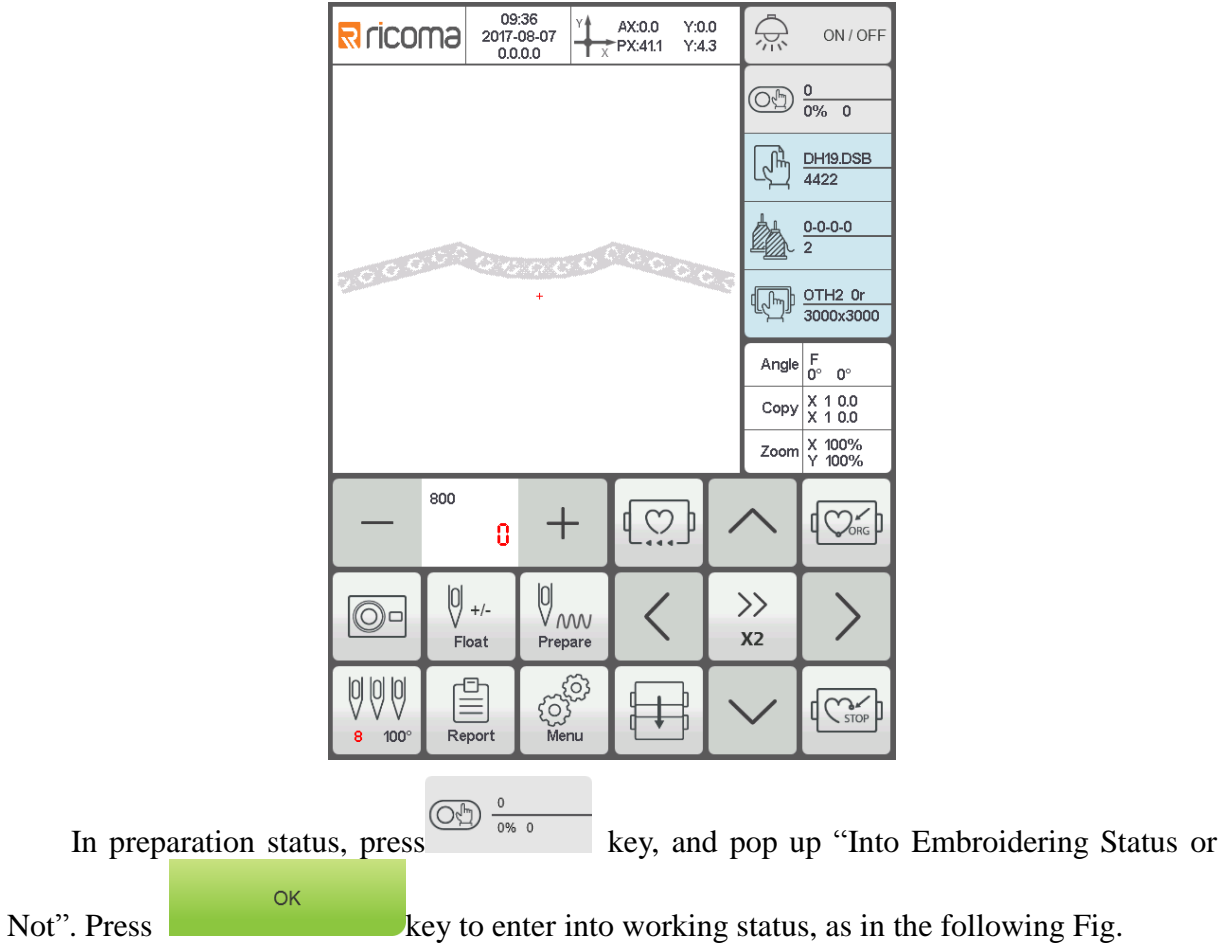

#### Preparation Status

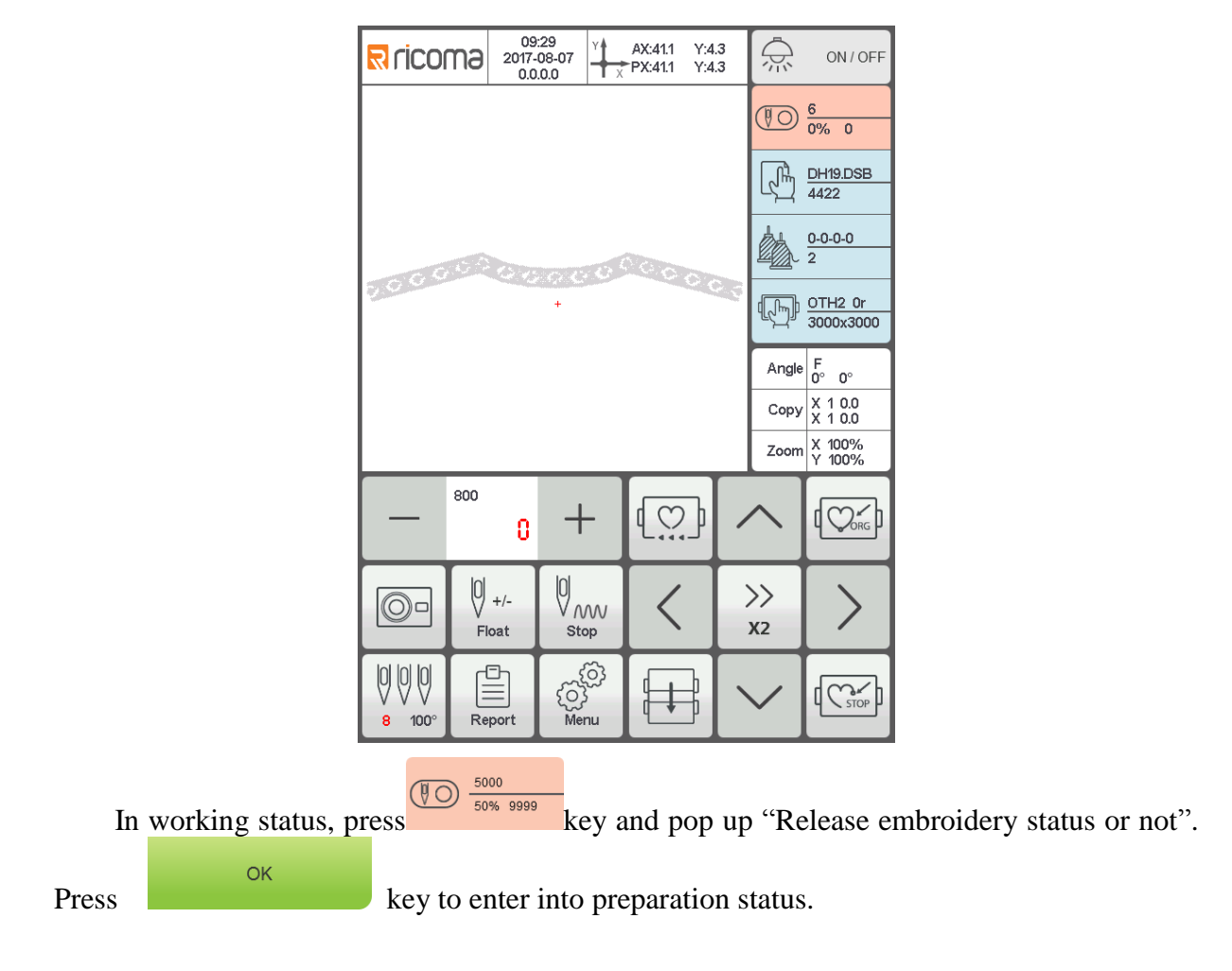

Working Status

## <span id="page-14-0"></span>**4.2 Preparation Status**

In preparation status, it can take spindle jogging, trimming, tabouret switching, manual color changing, embroidery card parameter setting and embroidery card selection and other operation.

#### <span id="page-14-1"></span>**4.2-1 Set Embroidery Card Parameters**

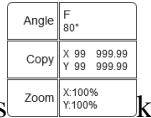

In preparation status, press  $\frac{z_{\text{comm}}}{\text{known}}$  key and take embroidery card parameter setting operation, as in the following Fig.

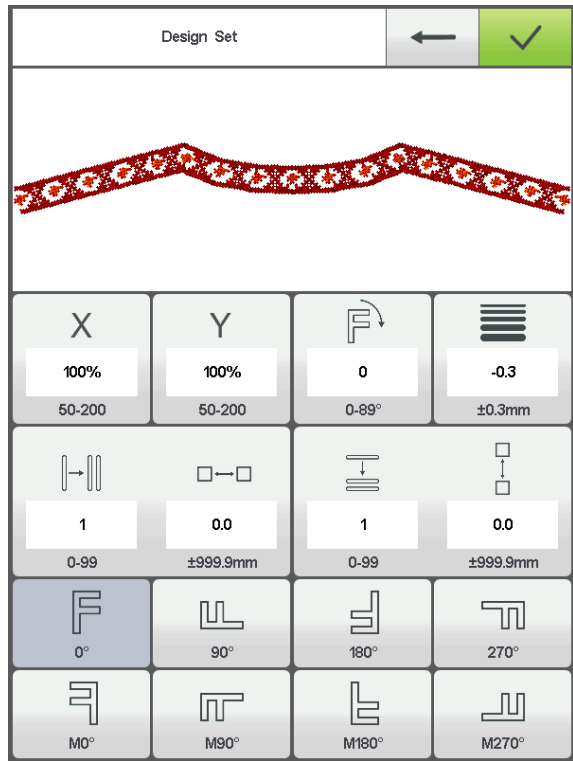

Modify values according to the embroidery. After modification is completed, press key to save modification. Press key to return to main interface.

Parameter Range Description:

Rotation directions: totally 8, i.e. default 0°, 90°, 180°, 270°, 0°mirror, 90°mirror, 180°mirror and 270°mirror

Rotation angle: 0-89° (the angle is calculated after rotation direction)

X/Y direction multiplying power: 50%-200%

X/Y replication number: 1-99

X/Y direction space: 0-±999.9mm

The control system takes mm as unit. It is input in 0.1mm when inputting digits, i.e. it shall input 1000 when inputting 100mm.

 $X/Y$  compensation (satin stitch):  $0-±0.3$ 

#### <span id="page-16-0"></span>**4.2-2 Switch Tabouret**

In embroidery card parameter setting interface, press the input box behind to enter into tabouret switching operation, as in the following Fig.

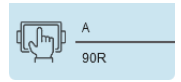

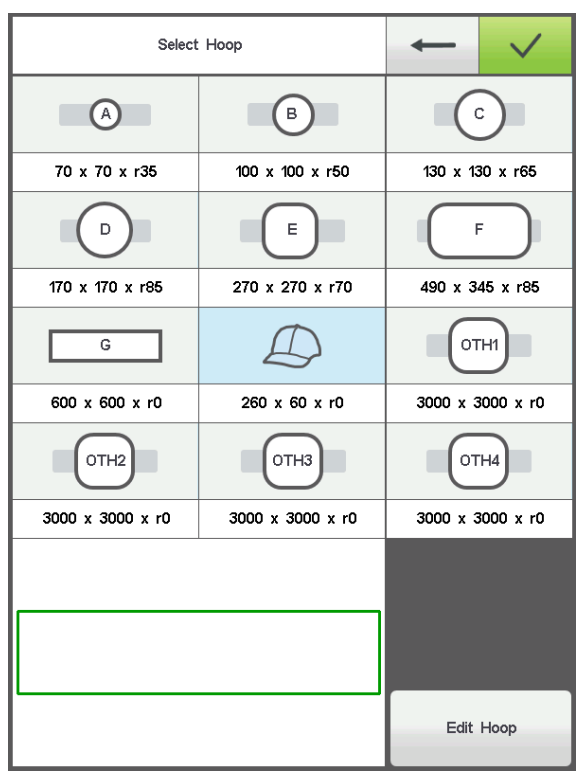

Select current embroidery used taboure type. Press key When hat frame and A-G taboures are selected, the taboure will search absolute origin automatically, and stop at center of selected taboure. Please pay attention to the taboure movement.

See **Taboure Setting** on embroidery range of hat frame and A-G taboures

Other taboures don't take absolute origin searching. Embroidery range is also confirmed by software limits setting (See **Software Limits Setting** on detailed operation).

Select interface behind taboure and return to preparation status automatically. If taboure type is not selected, the system will continue to use previously used taboure type automatically.

After hat frame is selected for using, currently selected embroidery card will be rotated 180°automatically, and other taboures are not changed.

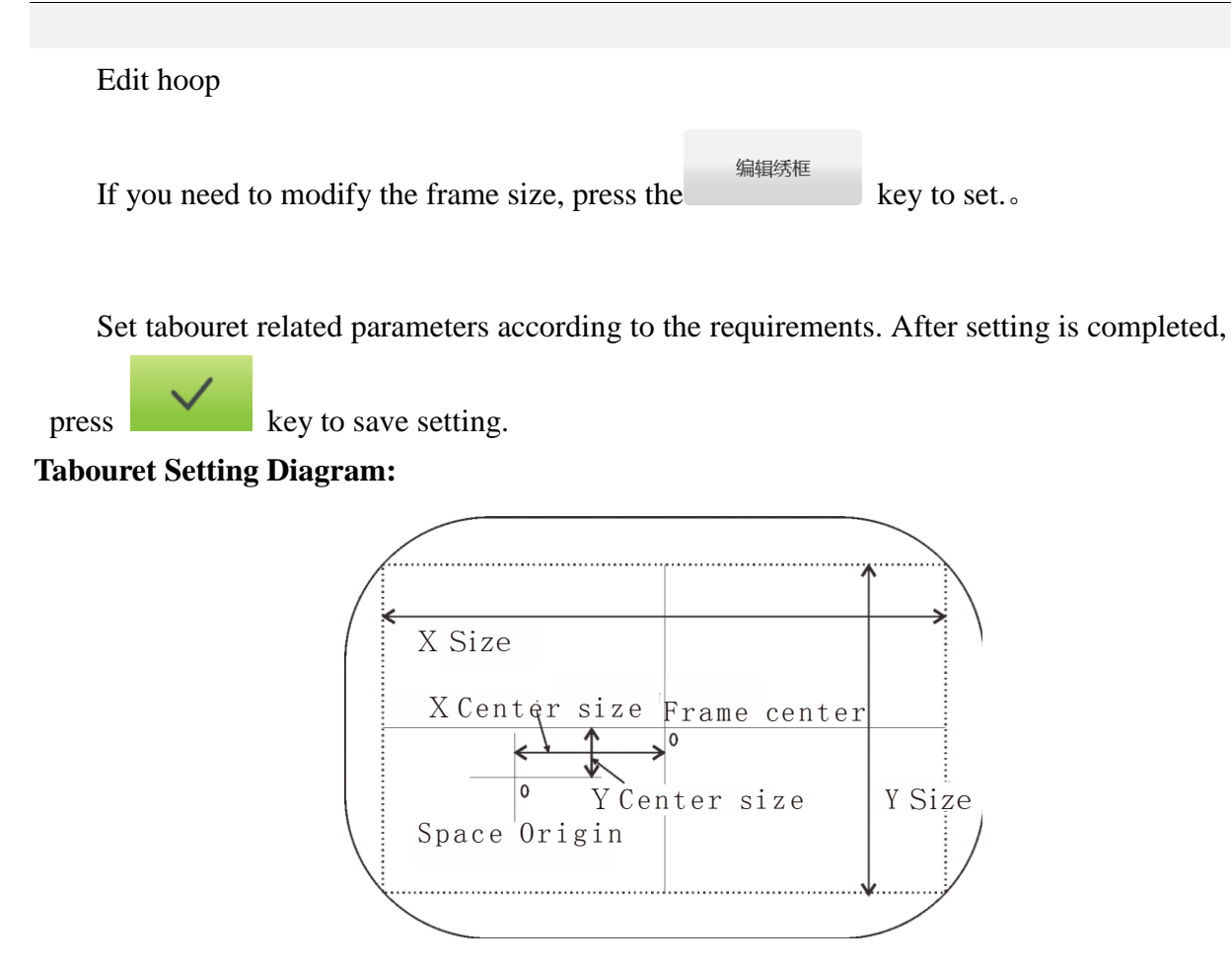

## <span id="page-17-0"></span>**4.3 Working Status**

In working status, it can take embroidery card origin (starting point) setting, embroidery card origin returning, offset point returning, stop point returning, color changing sequences setting, spindle jogging, manual trimming, working mode changing, embroidering mode switching, embroidery card contour, embroidery range checking and embroidering point returning operation in power failure.

#### <span id="page-17-1"></span>**4.3-1 Embroidery Card Origin (Starting Point) Setting**

In working status, move the taboure to required embroidery card origin (starting point). Press key to take origin setting. If the current version of the embroidery in the middle, will pop up a prompt box. Operate as needed.The taboure walks along the max range of embroidery card. If the position is insufficient, it modifies the origin (starting point) automatically. After being modified, it prompts error if the position is still insufficient. After the origin (starting point) is positioned, AX/AY coordinates are clear. Figure:

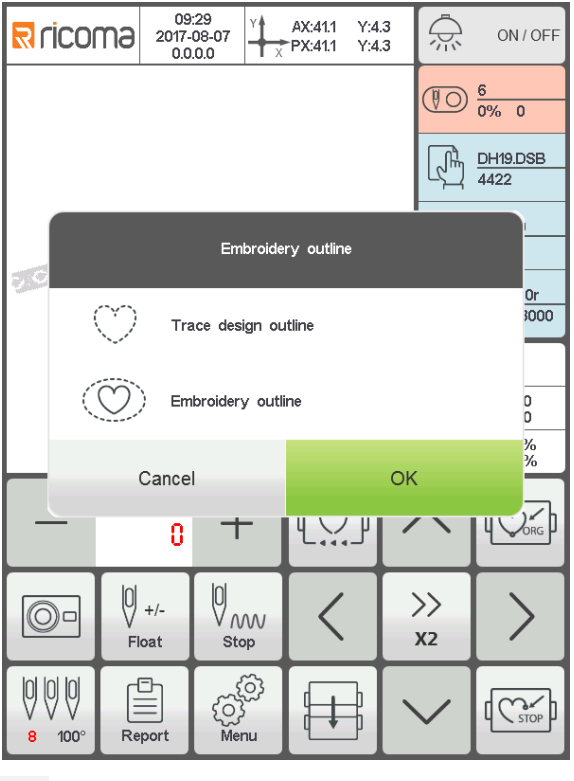

Press to return to the main interface.

After the embroidery card origin is set, if empty stitches embroidery card contour and embroidering embroidery card contour are required, it can use the operation.

The operation is only operated after setting embroidery card origin and before taking bar drawing. It cannot be operated after the bar drawing.

#### **Empty stitches card contour**

Cancel

After setting start point and searching embroidery card contour, press key and the tabouret is started idling from start point along the contour (precise range). After idling is finished, it returns to start point automatically.

#### **Embroidering card contour**

After setting start point and searching embroidery card contour, press key and the tabouret is started embroidering contour from the start point and along the pattern surrounding. After embroidering is finished, it returns to start point automatically.

#### <span id="page-19-0"></span>**4.3-2 Camera positioning (only for machines with this feature)**

Camera positioning is mainly to facilitate the use of embroidery materials.

In the work interface, press the  $\overline{\odot}$  key to open the camera, shift the embroidery material on the cross of the center point and the cross on the center of the screen, the

 $\sum$ key rotation of the cross and cross the material on the cross, the button to save the rotation settings. Flower version of the file rotation.

#### <span id="page-19-1"></span>**4.3-3 Offset Point (Highest Point of Tabouret Center) Setting**

Offset point is mainly for conveniently embroidery material drawing and releasing and applique placement.

In "Other Parameters" of "Embroidery Parameters", set "Automatic offset out of taboure' as "Yes". After it is set properly, the taboure returns to embroidery card origin to start embroidering after start-up every time. After the embroidery is completed, it is out of the taboure and stops at the offset point.

Offset out of the taboure depends on the set dimensions of taboure, and it is deviated to the highest position of currently selected taboure automatically.

#### <span id="page-19-2"></span>**4.3-4 Return to Origin (Starting Point)**

In the embroidering process, if it is required returning to the origin to re-start the embroidering, it can take the operation.

Pres key and the system will pop up "Terminate embroidering and return to the origin?" Press key and the taboure is moved to the embroidery card origin and stop. AX/AY coordinates are cleared.

#### <span id="page-19-3"></span>**4.3-5 In and Out Tabouret Operation**

In the embroidering process, if is required returning to the offset point, it can take the

operation.

Press key once Move the frame to the highest point of the current frame will stop. Press the key gain, the taboure is moved to stop point and stop and it can continue embroidering.

#### <span id="page-20-0"></span>**4.3-6 Return to Stop Point**

In the embroidering process, after taboure is moved manually, when it is required returning to the stop position of embroidery machine, it can take the operation.

Press key to take operation of returning to the stop point. After the key is pressed, it is moved to the manual frameshift position automatically and stopped.

#### <span id="page-20-1"></span>**4.3-7 Set Color Changing**

Color changing setting includes color changing sequences setting and needle bar replacement.

 $12 - 15 - 11 - 13 - 1$ 

In working interface, press  $\frac{1}{2}$  so  $\frac{1}{2}$  key to enter into color changing interface. It defaults to enter into color changing sequences operation, as in the following Fig.

 $\overline{\phantom{a}}$ 

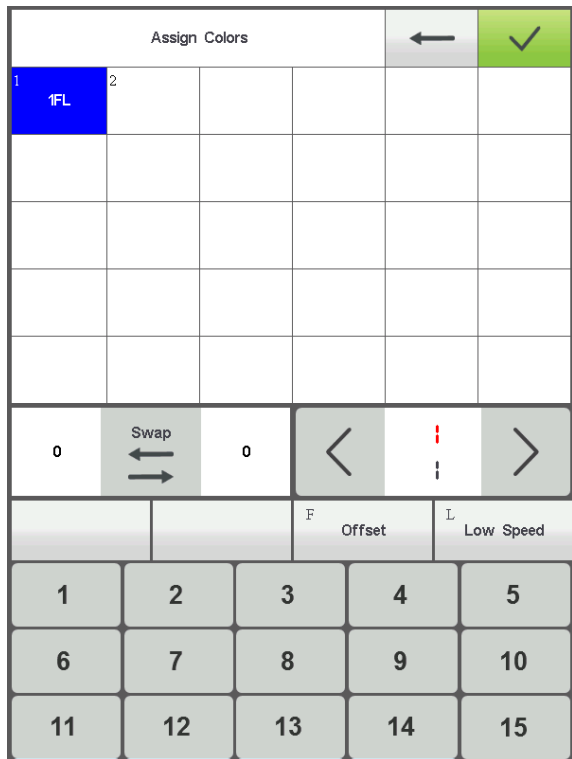

#### <span id="page-21-0"></span>**4.3-7-1 Set Color Changing Sequences**

In color changing sequences setting interface, press number key to enter into color changing sequences setting. Change color  $1-200$  times from the  $1<sup>st</sup>$  page (the system supports max 200 times of color changing sequences). When the interface is opened, the cursor is started from the last value position with needle bar automatically. Press the number key and input corresponding needle bar number of current color changing sequence. The cursor is moved to next color changing sequences automatically.

In the setting process, if current needle bar number has error, click the selected number to reset the value.

If there is no color changing sequence setting, it uses current needle bar to take embroidering.

If color changing times are not set as the max color changing number of current embroidery card, use currently set color changing number to take cycle orders.

Upper value in  $\left\langle \right\rangle$  40  $\left\langle \right\rangle$  means current page, and lower value measn max pages of current embroidery card number. Left and right keys can take page turning. However, max page turning value cannot be larger than max pages of currebt embroidery card.

After setting the **button** to save the color change order, if the current version of the color change order is not set, the system saves the order before the cursor and automatically cycle.

# <span id="page-22-0"></span>**4.3-7-2 Applique Offset, Low Speed Embroidering and Needle Bar Replacement**

If a certain color changing sequence that the cursor is located requires offset out of Offset taboure (appliqué), Click the needle bar has been set, press key once before No Input needle bar and "F" is displayed behind current needle bar number. If to cancel offset Offset

out of taboure setting, press once again.

If a certain color changing sequence that the cursor is located requires deceleration for embroidery at the embroidery (slowed speed is set at "low embroidering speed" in "speed

Low speed parameters" of embroidery parameters), Click the needle bar has been set, press key once before No Input needle bar and "F" is displayed behind current needle bar number.

Low speed If to cancel low embroidering speed setting, press once again.

If all color changing sequences of a certain set needle bar shall be replaced by another

needle bar for embroidering, after pressing  $\rightarrow$  key, click the needle bar for replacement, all identical needle bars are selected, Replace needle bar values according to requirements. Press

Swan

Swap

key once again to exit replacement operation.

#### **Rotary Belt needle Bar set (function Limited):**

It is used only in the machine with the function of tape embroidery. The default is mounted on the right side, using the first needle disconnection detection.

The Belt embroidery function has low the selection,  $\frac{d\mathcal{L}^{\text{obs}}}{dt}$  Left winding

 $\mathbf{I}$ 

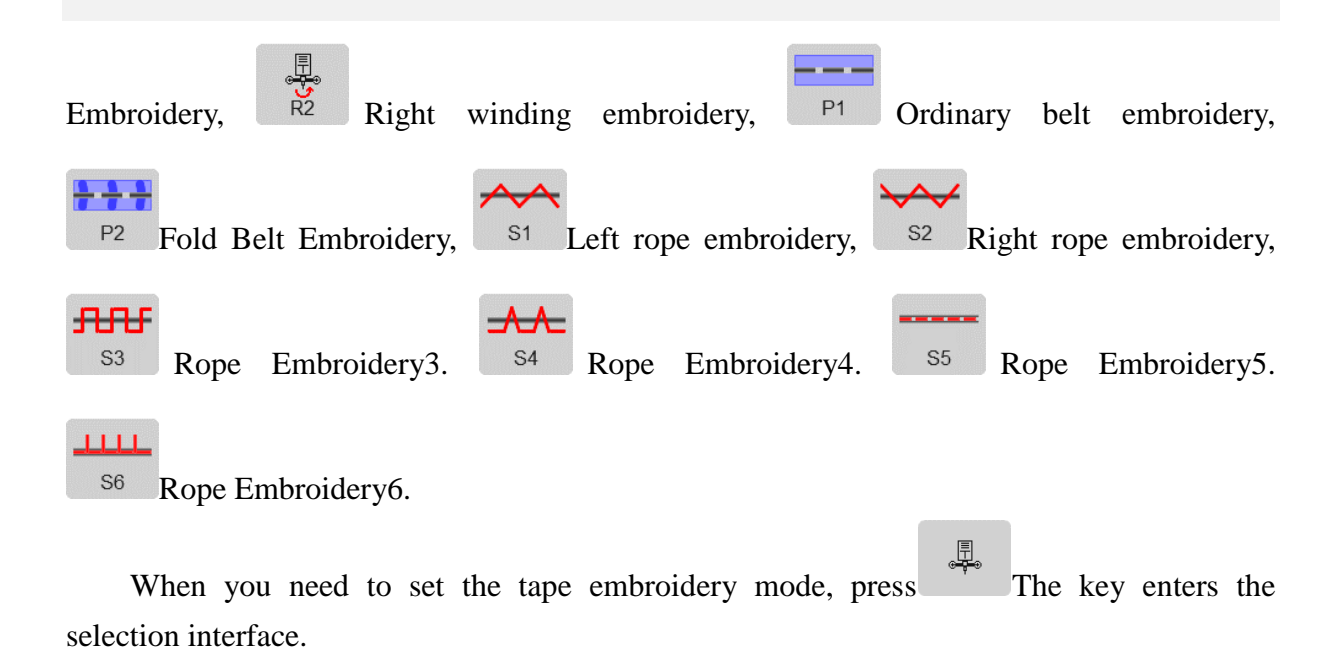

<span id="page-23-0"></span>After the setting is completed, press key to save current setting.

#### **4.3-8 Embroidering Mode Switching**

Embroidering mode switching is mainly to achieve compensation operation. The user can move the embroidery needle to specified location via air embroidering.

In working status interface, press Repared key to change embroidering mode. Change one mode when processing the key once (cycle changing) and the key display is changed along

with it. The embroidering modes are normal embrordering,  $\bigotimes_{\text{Fock Slow}}^{\text{op}}$  low speed empty V dd stitch embroidering, **high speed empty stitch embroidering**.

 $\overline{\mathcal{Y}}_{\triangleright}$ Float Slow Low speed empty stitch embroidering:

In stop status, press  $\frac{1}{k}$  key No loosen. The taboure is forwarded along the embroidering stitches. Release the keys again and stop low speed forwarding.

In stop status, press key No loosen. and the spindle is not moved. The taboure is backed along the embroidering stitches. Release the keysagain and stop low speed backing.

 $\bigcirc$ Float Fast High speed empty stitch embroidering:

In stop status, press  $\bigvee_{k=1}^{\infty}$  key No loosen. Spindle and embroidery frame does not move, embroidery needle asc progress, release the button down after the frame to move directly to the position forward stitch points.

In stop status, press key No loosen. Spindle and embroidery frame does not move, embroidery needle desc progress, release the button to move the frame down to a position directly back stitch points.

#### <span id="page-24-0"></span>**4.3-9 Float**

 $\left[0\right]$  +/-Float Positioned emptying:

In stop status, key on right side is switched to the positioned emptying operation interface.

 $|0|$  +

 $\vert 0 \vert$  .

Øð

Forward adding specied stitches: After pressing the key, a figure keyboard is poped out.

Press figure key to input required stiches. Press key and the taboure is moved to specified stitches and stopped automatically.

Backward reducing specified stitches: After pressing the key, a figure keyboard is poped out.

Press figure key to input required stiches. Press key and the taboure is moved to specified stitches and stopped automatically.

Forward Fowarding one color: After pressing the key, it is moved to start position of following color and stopped automatically.

<span id="page-24-1"></span>Backward backing one color: After pressing the key, it is moved to start position of previous color and stopped automatically.

#### **4.3-10 Operation of Returning to Embroidering Point in Power Failure**

The operation is mainly applied for sudden power failure in embroidering process and when the tabouret appears blocking. It takes operation after powering on.

**When the tabouret type is "Other", the operation is only valid when absolute origin of tabouret is searched before embroidering.** 

In working status, press  $\frac{1}{2}$  key to enter into machine operation interface. Press  $\overline{(\gamma)}$  ( key and the system prompts "Press OK to start searching absolute origin". POWER OFF TO BACK OK Press key to start searching absolute origin. Then it is moved to embroidering position before power failure and stopped. Draw the bar and it can continue embroidering.

## <span id="page-25-0"></span>**4.4 Embroidery Running Status**

In embroidering running status, it can only take spindle lifting speed operation.

1200  $\left\langle \right\rangle$ Press  $\frac{1000}{1000}$  key to slow or accelerate the spindle speed. Press  $\frac{x_2}{1000}$  key to selet lifting speed.

# <span id="page-25-1"></span>**4.5 Bar Drawing Operation**

After various embroidering related parameters are finished setting, it can start embroidering by pressing start key.

**Stop at embroidery card status:** Press the start-stop button once to turn embroidery.

In embroidery card running status: Press the start-stop button once to turn embroidery.

# **Part 5 Letters to Generate Embroidery Card**

<span id="page-26-0"></span>In the machine operation interface, press<br>key to enter into letter interface, as in the following Fig:

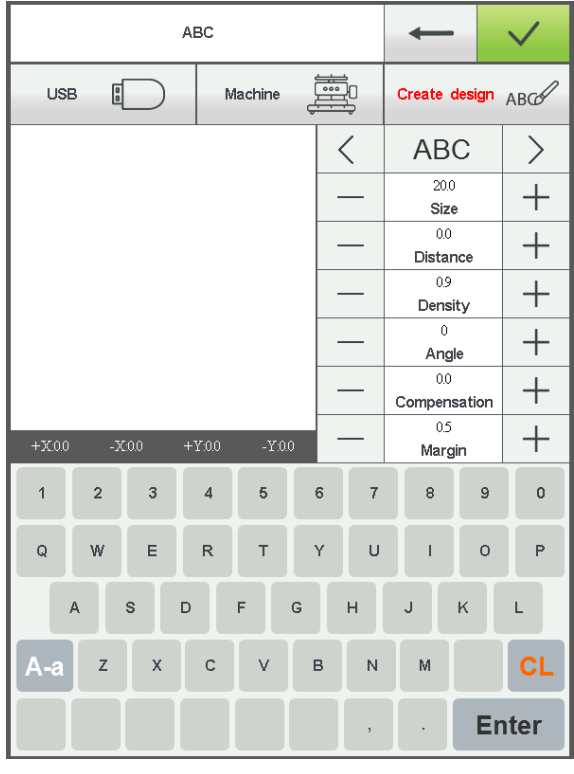

Press key to select required letters or other signs. Press  $A-a$  key to switchupper-case and lower-case letters. Press key to clear letter. After entering is completed, press **Enter** key to skip to setting interface (operation cannot be continued if embroidery is not released), as in the following Fig.

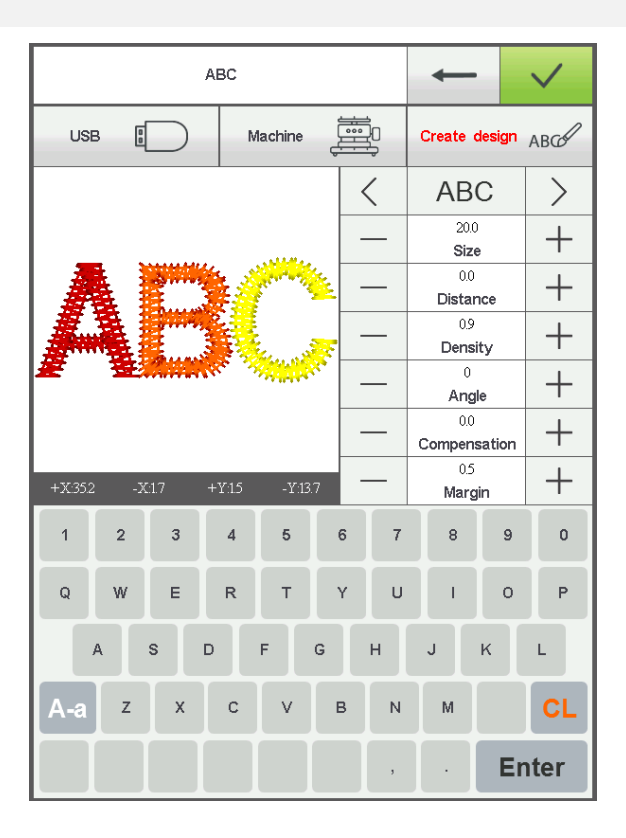

Set letter related parameters. After setting is completed, press key below to select required letter type (5 types). Press **Enter** key to generate letter pattern. On the left upper corner, it can see the generated enbroidery card. Press embroidery card in memory.

# **Part 6 Manual Operation for Color Changing**

<span id="page-28-0"></span>In working or preparation interface, press  $\frac{\theta}{\theta}$  key to take manual color changing operation. Figure:

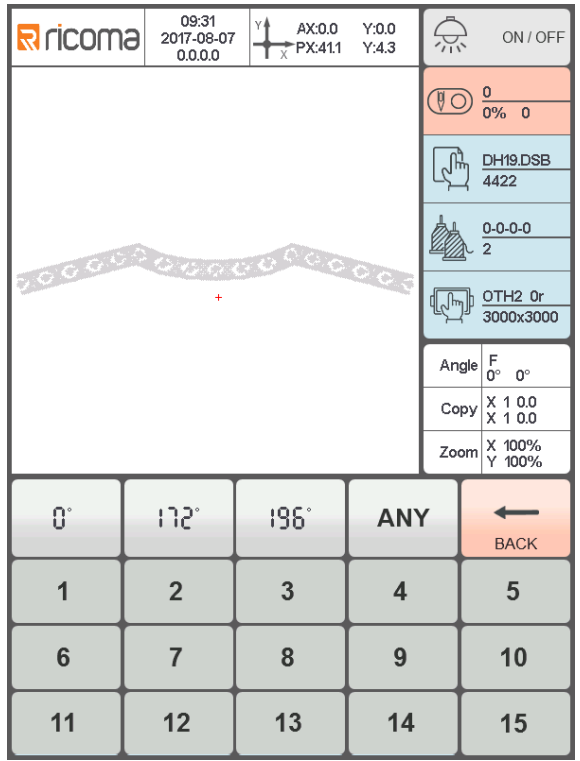

The interface will pop up the figure leeboard. Press corresponding figures according to requirements to switch color to specified needle bar. It is also possible to perform jogging of the spindle.

# **Part 7 Manual Trimming**

<span id="page-29-0"></span>Either in embroidery preparation or working status, it can take trimming operation.

Press key on panel to take bottom facial suture trimming operation. According to

the need for related trimming operation.

# **Part 8 Tabouret Origin Operation**

<span id="page-30-0"></span>Tabouret origin operation includes manual origin setting and absolute origin searching and software limits setting.

In machine operation interface, press key to enter into origin operation interface, as in the following Fig.

**MC** 

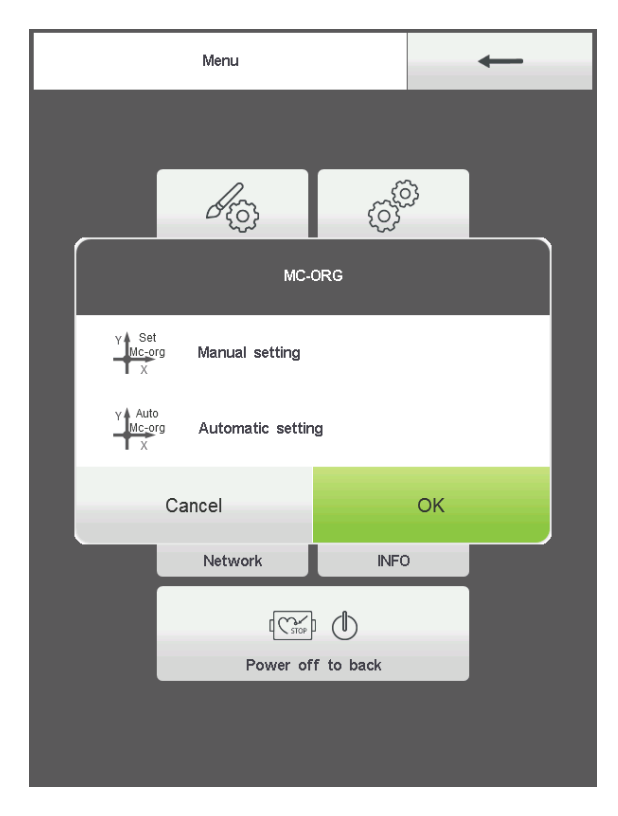

## <span id="page-30-1"></span>**8.1 Manual Tabouret Origin Setting**

In tabouret origin interface, press  $\frac{1}{x}$  key to select operation. The interface will pop up OK a dialogue "Set the current point as tabouret origin or not?" Press complete setting. PX/PY coordinates are changed into0.0.

## <span id="page-30-2"></span>**8.2 Automatic Searching for Absolute Origin of Tabouret**

Absolute origin is to use tabouret limits to detect absolute position of tabouret, so as to ensure using embroidery recovery in power failure to take accurate embroidery continuation when accident appears during embroidering process.

**The function is automatic searching of system. It must confirm whether the limit sensor can be used effectively or not. Otherwise, it may cause damage of mechanical part.** 

In tabouret origin interface, press  $\frac{1}{1}$  key to select operation. The interface will pop up a dialogue "Please confirm the limit switch is in normal operation." Press  $OK$ key to start absolute origin seraching. After seraching is completed, the tabouret will return to the stop point before searching automatically.

After absolute point is searched, the operation is always valid if the tabouret is not moved after power failure.

# **Part 10 Report**

<span id="page-32-0"></span>This function is used to view the Generate Statistics and Clear Statistics actions

# **Part 11 Spindle Jogging Operation**

<span id="page-33-0"></span>The function is only used for spindle positioning and stop. It can be operated on interfaces with leys.

Take jogging operation according to requirements.

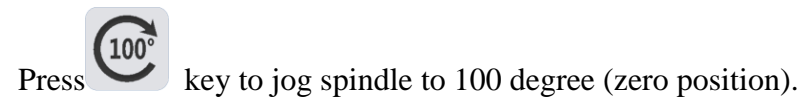

When you need other angles to move, please enter the manual color change interface operation.

# **Part 12 Language Switching**

<span id="page-34-0"></span>In main menu interface, press key to take language switching operation.

Click and select required language. The system is switched to the selected language automatically.

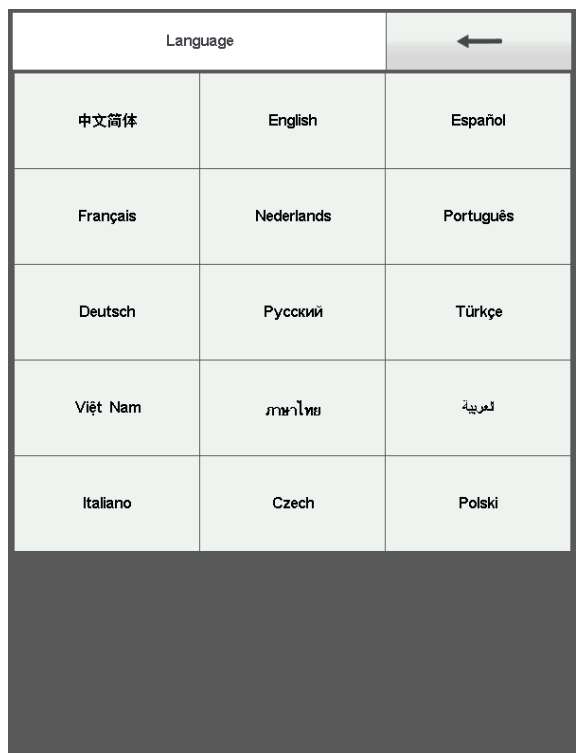

# **Part 13 Embroidery Parameters**

<span id="page-35-0"></span>According to different machine configuration and embroidery processing requirements, it shall modify some commonly used parameters to meet the operation requirements.

In the main menu interface, press  $\mathscr{B}_{\text{Q}}$  key to enter into embroidery parameter interface. Click parameter content to be modified, and press  $\vert \langle \vert \rangle$  or  $\vert \rangle$  key to take modification. After modification is completed, press key to save modigfication and return to main menu inteface automatically.

The definition of the embroidery parameters and the range of values are shown in Table 1.

 Embroidery parameters and machine parameters can be used to export U disk backup. When you need to restore, you can use the backup parameters to import. This function can also be used for batch import recovery when the machine configuration is the same.

# **Part 14 Machine Parameters Setting**

<span id="page-36-0"></span>The parameter is only used for professional technician of assembly plant. Don't make modification without permission by other persons to avoid causing damage to the machine and abnormal operation.

# **Part 15 User Management**

<span id="page-37-0"></span>The parameter is only used for professional technician. Don't make modification without permission by other persons to avoid causing abnormal operation of machine.

In the mune interface, press the  $\bigotimes_{\text{AOMIN}}$  key to enter the operation.

## <span id="page-37-1"></span>**15.1** Time setting

In the user management interface, press the key to enter the operation (the device can not enter the time setting during the encryption lock machine). Figure:

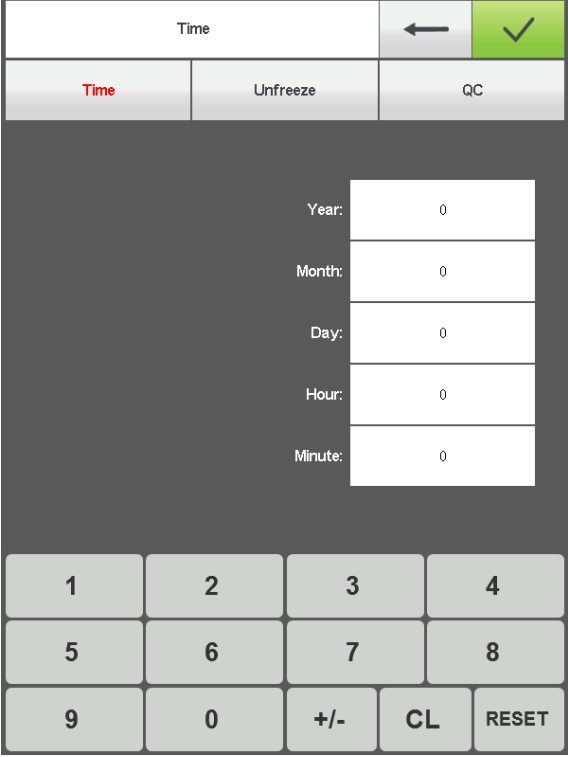

Please inform the supplier of the encrypted serial number, provided by the supplier according to the serial number to remove the password.

According to the current time to set, after the completion of the key to save, the time automatically updated.

# <span id="page-38-0"></span>**15.2** Unfreeze

The machine because of restrictions on the use of expiration, the system automatically lock the machine, and prompted to enter the release limit password. Figure:

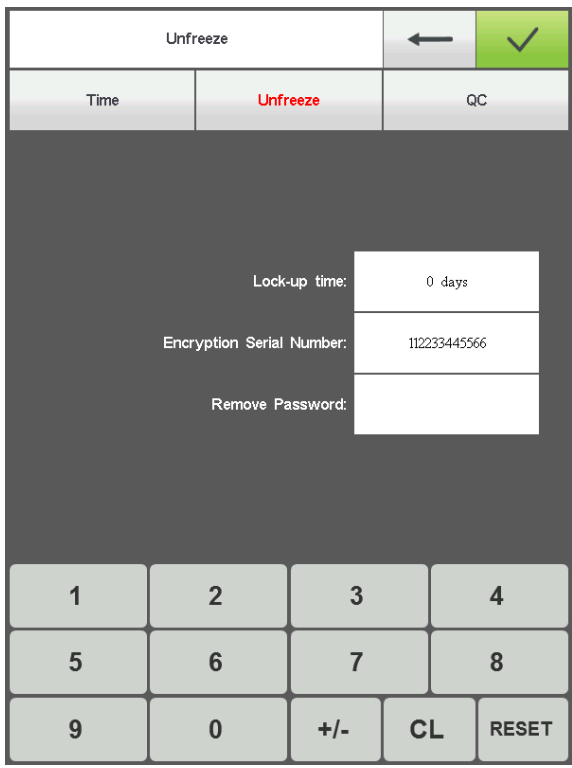

Press the key to enter the password obtained from the vendor to cancel. the Key to release the limit, you can continue to use.

Can get the password in advance to lift.

# **Part 16 System Test**

<span id="page-39-0"></span> The operation is mainly for maintenance personnel, and is used to test whether the operation of machine is normal.

 $\sqrt{2}$ 

In machine operation interface, press  $\overline{\phantom{a}}$  key to enter into test interface. Figure:

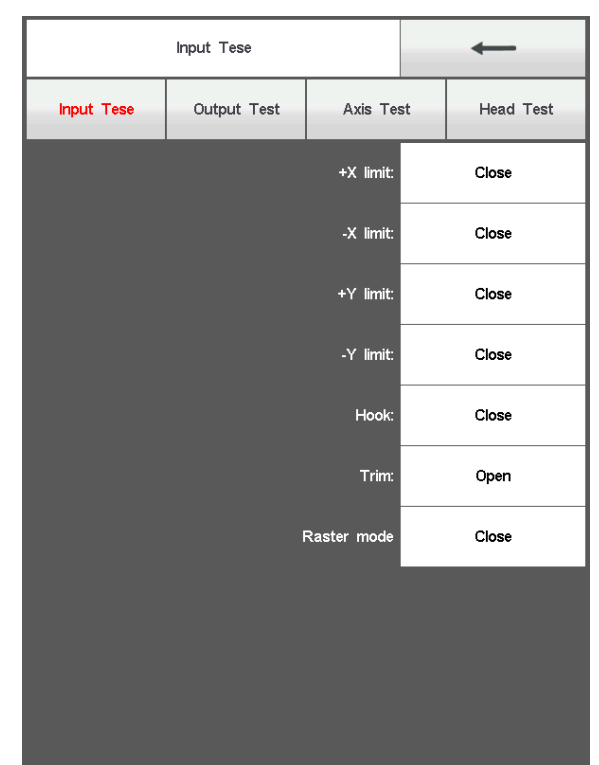

#### <span id="page-39-1"></span>**16.1 Input Test**

Input Test In test interface, press key to enter into input test. Check whether each item is changed along with the variation of status changing. If it is not changed, current input signal may have fault. Please check and make maintenance.

#### <span id="page-39-2"></span>**16.2 Output Test**

Output Test In test interface, pres key to enter into output test. Press **TEST** key corresponding to every test item, check whether the output is valid. If corresponding equipment output has no action, the current output may have fault. Please check and make maintenance.

Crocheting test: Press the key once, and the crocheting cutter is taken alternative action between stretching and reverse returning.

Trimming test: Press the key once, and trimming motor is taken alternative action between half circle rotation to stop and another half circle rotation on the same direction to in place.

 Buckling test: Press the key once, and the buckling electromagnet is actuated for 2s and disconnected automatically.

Left tinsel test: Press the key once, and the tinsel landing chassis executes descending, output for 3 times and lifting.

Right tinsel test: Ditto

#### <span id="page-40-0"></span>**16.3 Spindle Test**

**Axis Test** In the test interface, press key to enter into spindle test. Press **TEST** 

key corresponding to every test item, check whether the output is valid. If corresponding equipment output has no action, the current output may have fault. Please check and make maintenance.

XY axis test: Press Up and Down keys to modify the mobile pulse number (1-127) of

**TEST** motor. The default value is 12 pulses. Press key to start back and forth movement.

**TEST** Spindle test: Press key to start rotation in speed of 100rev / min. Press Up and Down keys to modify the spindle speed and check whether the current rotation speed is consistent with actual rotation speed. (within 5 rev difference for 1000 rev).

**TEST** QEP test: press position width.  $22/1000 \pm 2$  is normal, out of range encoder failure.

## <span id="page-41-0"></span>**16.4 Machine Head Test (Used only in organic head panels)**

**Head Test** In the test interface, pres key to enter into machine head breakage test. Press figure button to test corresponding needle bar. Check whether breakage detection is valid. If the pre-out has fault, Please check and make maintenance.

Facial suture test: When facial suture test spring is closed, red indicator is normally on. It is changed into green when it is separated.

Bottom suture test: Toggle the test wheel. The indicator is flashing along with the toggle speed.

Select facial suture and bottom suture according to the requirements.

# **Part 17 System Information**

<span id="page-42-0"></span>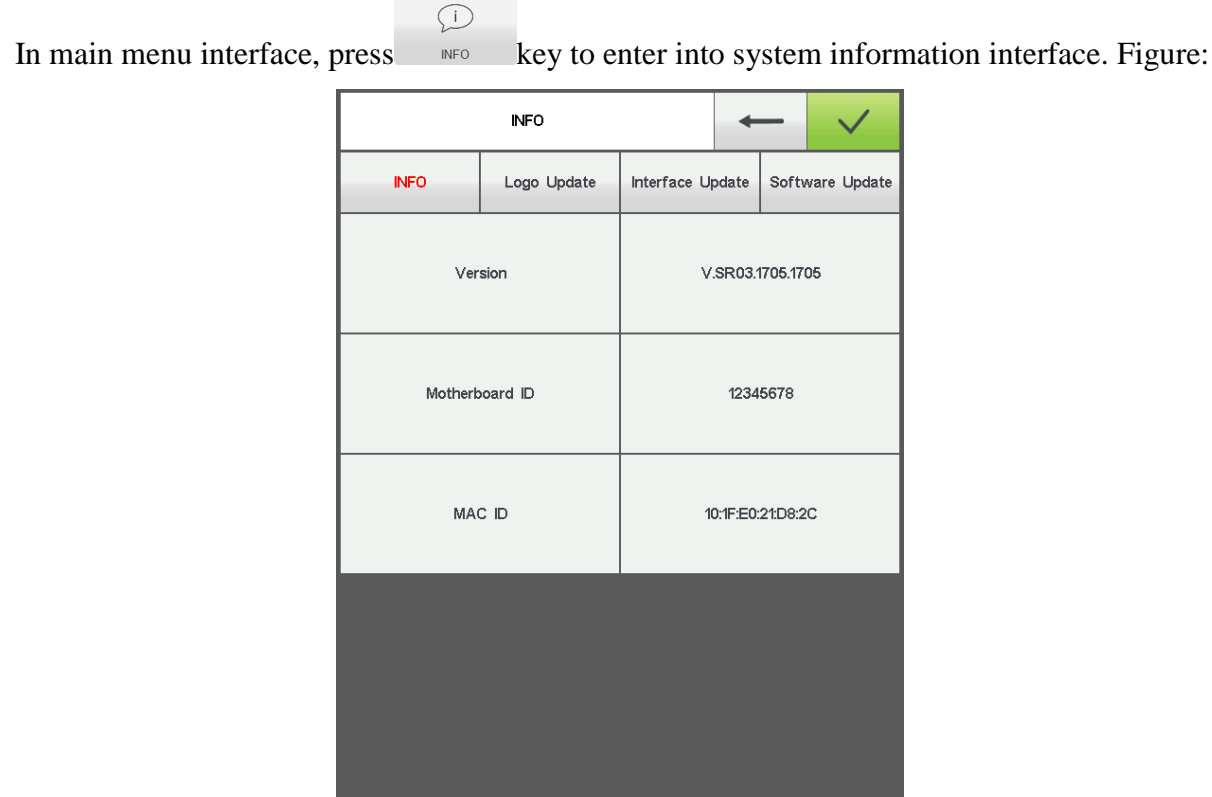

## <span id="page-42-1"></span>**17.1 System Number and Version Information Checking**

It is used to check the code of control system.

**INFO** In system information interface, press key to check.

## <span id="page-42-2"></span>**17.2 Logo Update**

In the system information interface, insert a Logo file U disk, press the

Logo升级

key to enter the U disk directory, select the need to upgrade the Logo

file, press the key to upgrade.

# <span id="page-43-0"></span>**17.3 Interface Update**

<span id="page-43-1"></span>The library file used to upgrade the control system. Only for professional operations.

# **17.4 Software Update**

The library file used to upgrade the control system. Only for professional operations.

# **Part 18 Network Setting**

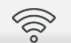

<span id="page-44-0"></span>In the main menu interface, press key to Search wireless signal, after entering

the WIFI settings interface. Figure:

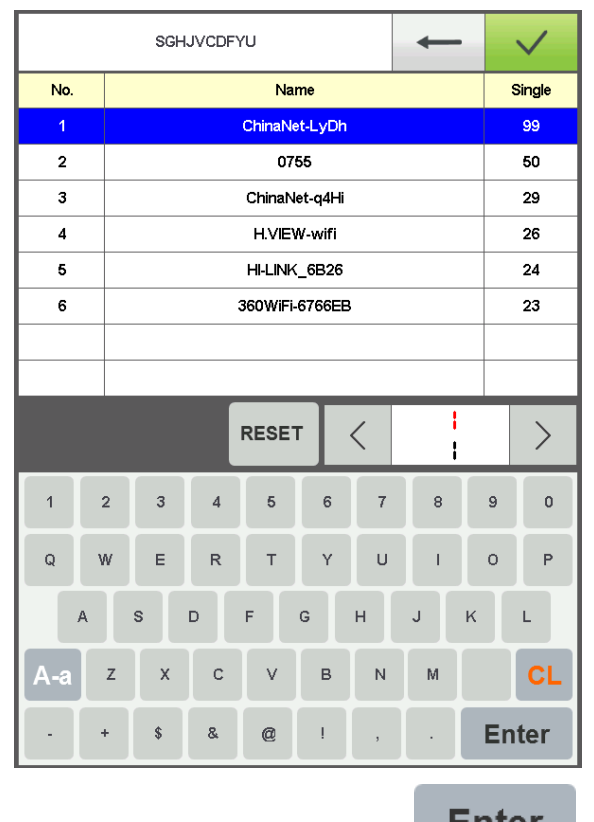

Select the wireless signal to be connected, press the **Enter** key to enter the access password, press the button to connect to the wireless network, connect automatically jump to

the main interface, display the router assigned IP address.

**RESET** 

Button to re-search the wireless signal.

# **Part 19 Appendix**

# <span id="page-45-1"></span><span id="page-45-0"></span>**19. 1 Parameter Table**

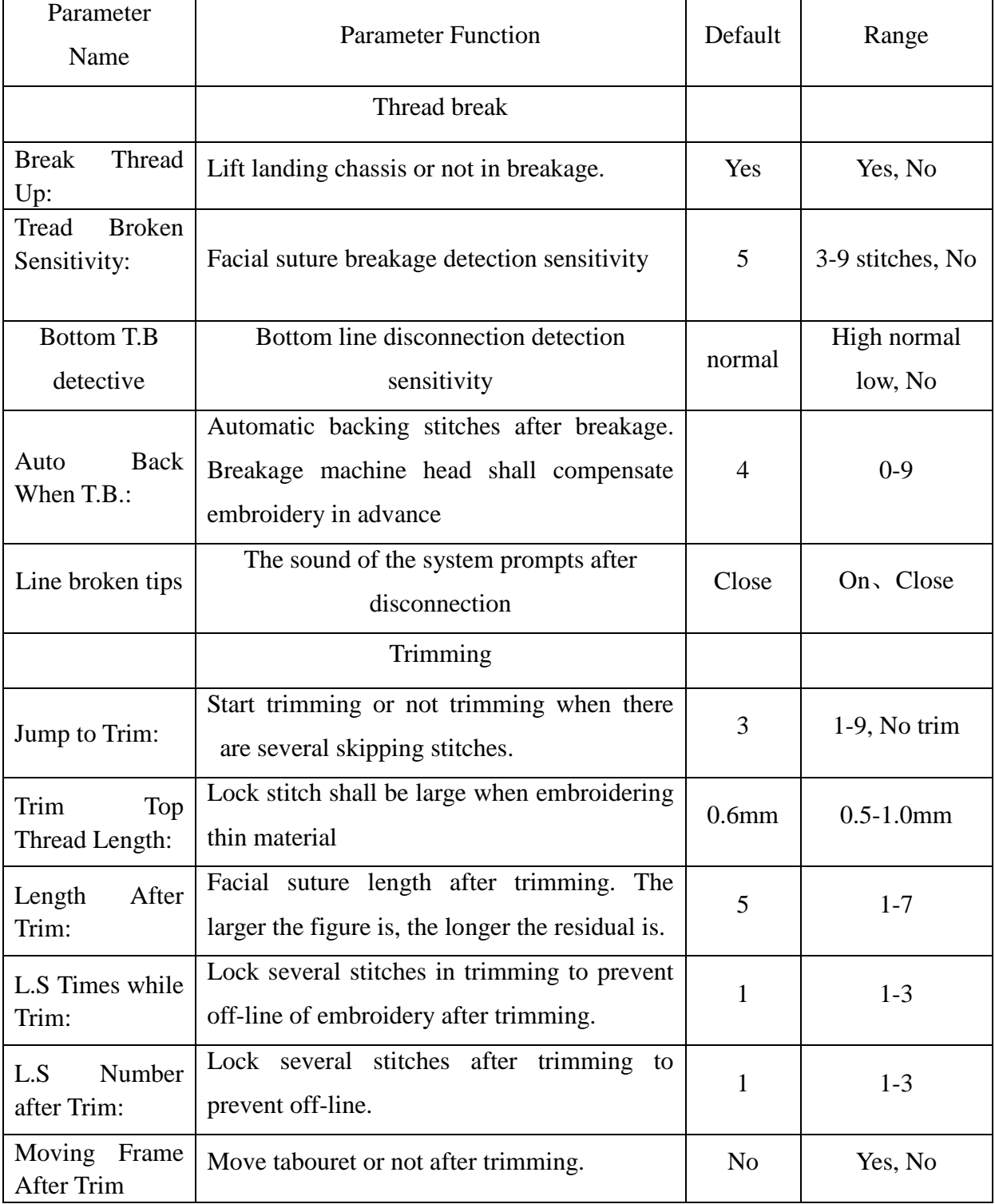

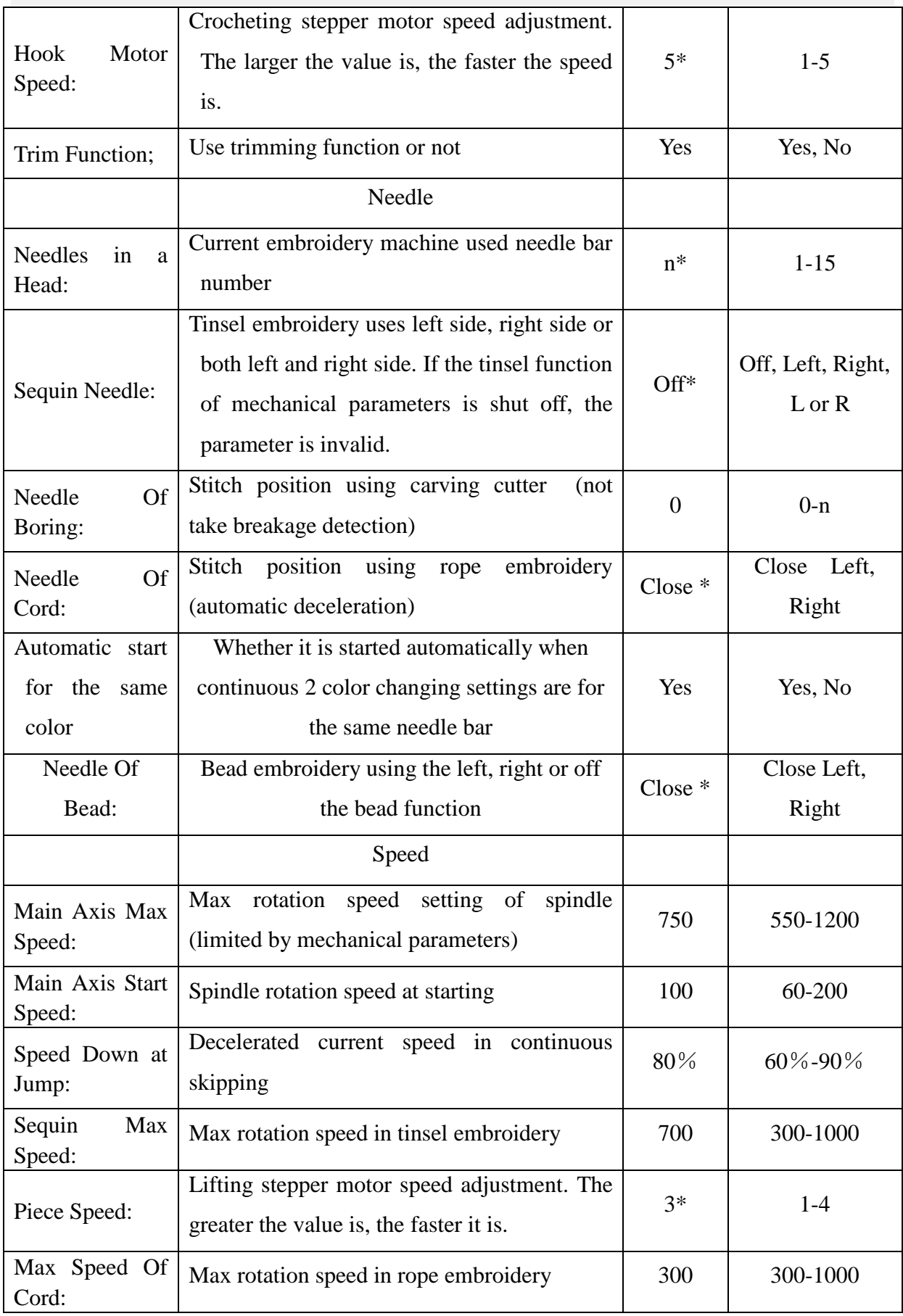

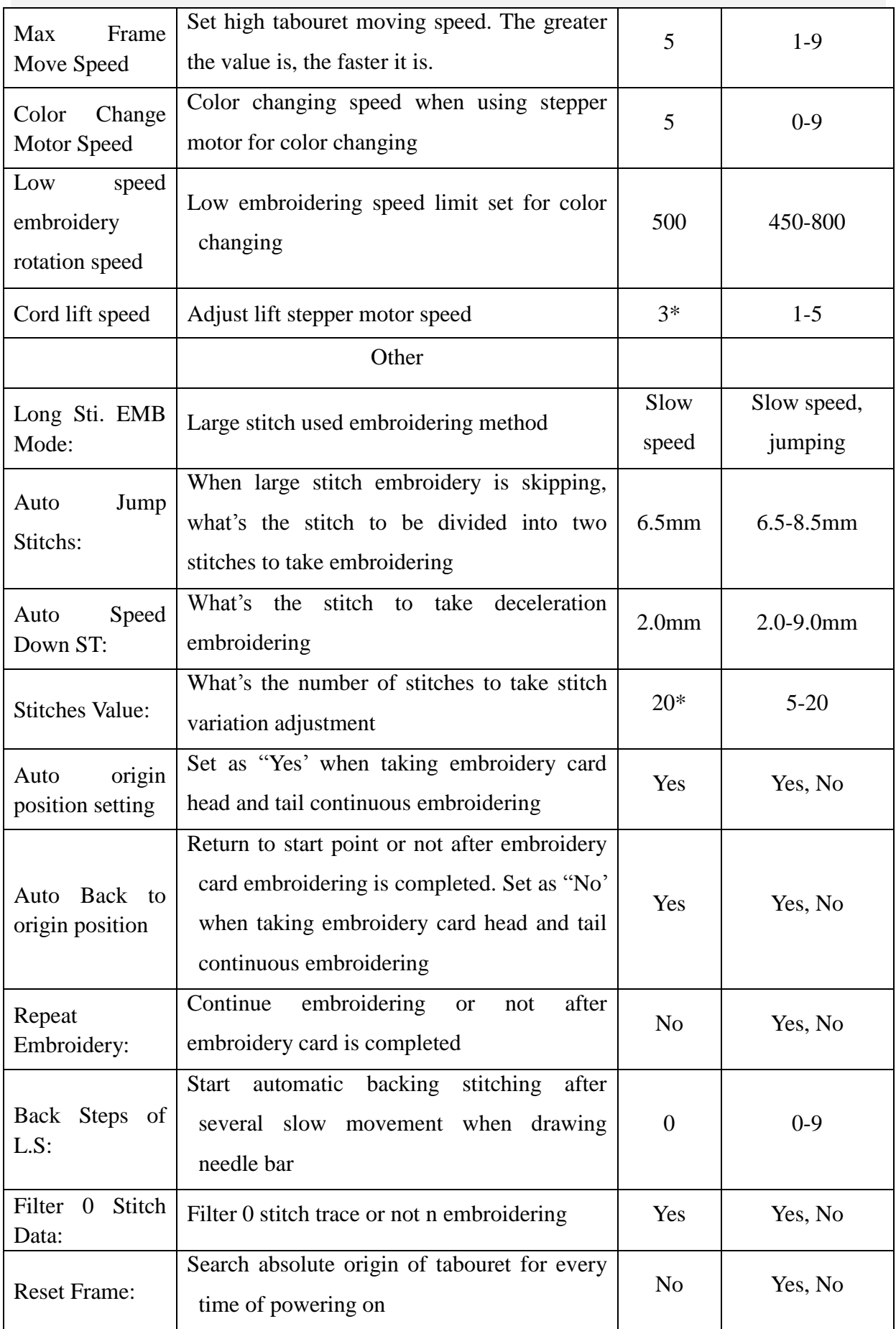

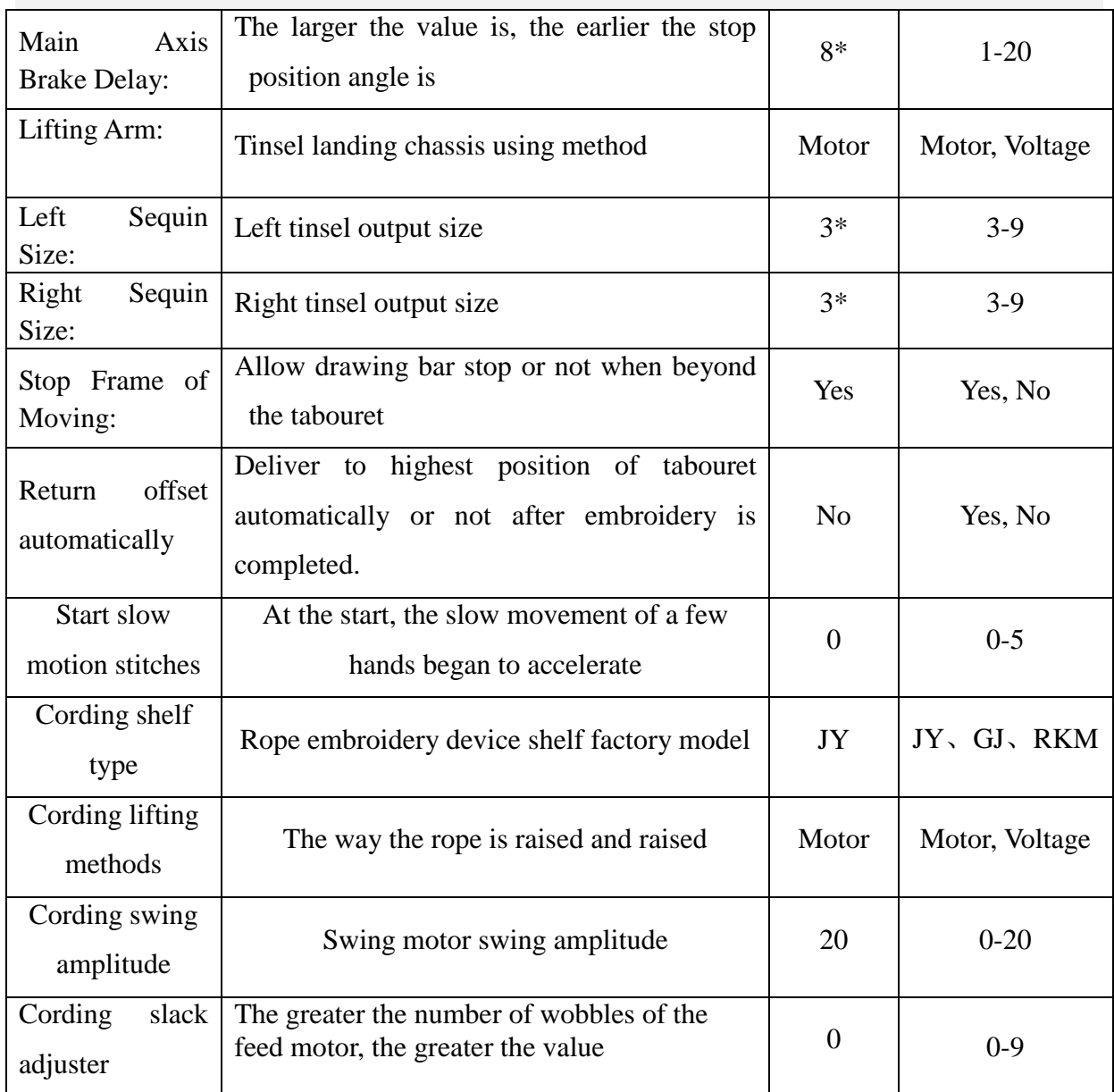

**n\*** Embroidery machine using needle bar number (no default value)

<span id="page-48-0"></span>**-\*** Set according to requirements (no default value)

# **19. 2 System Errors and Countermeasures List**

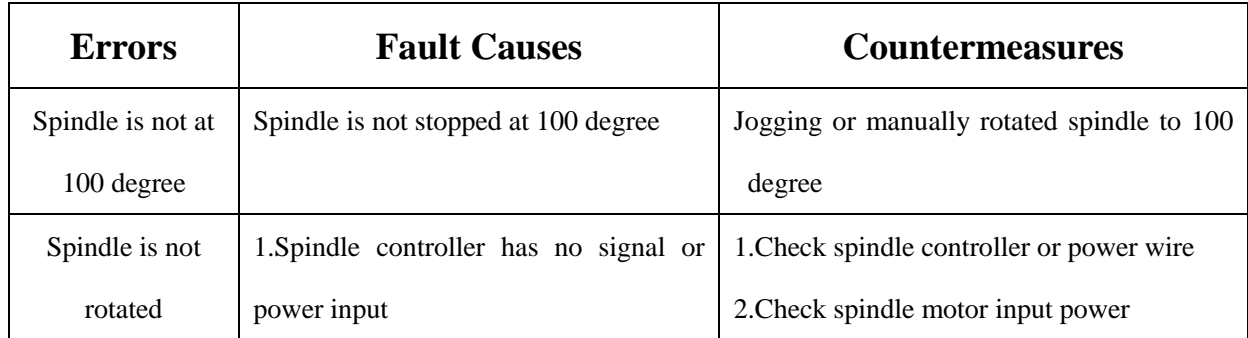

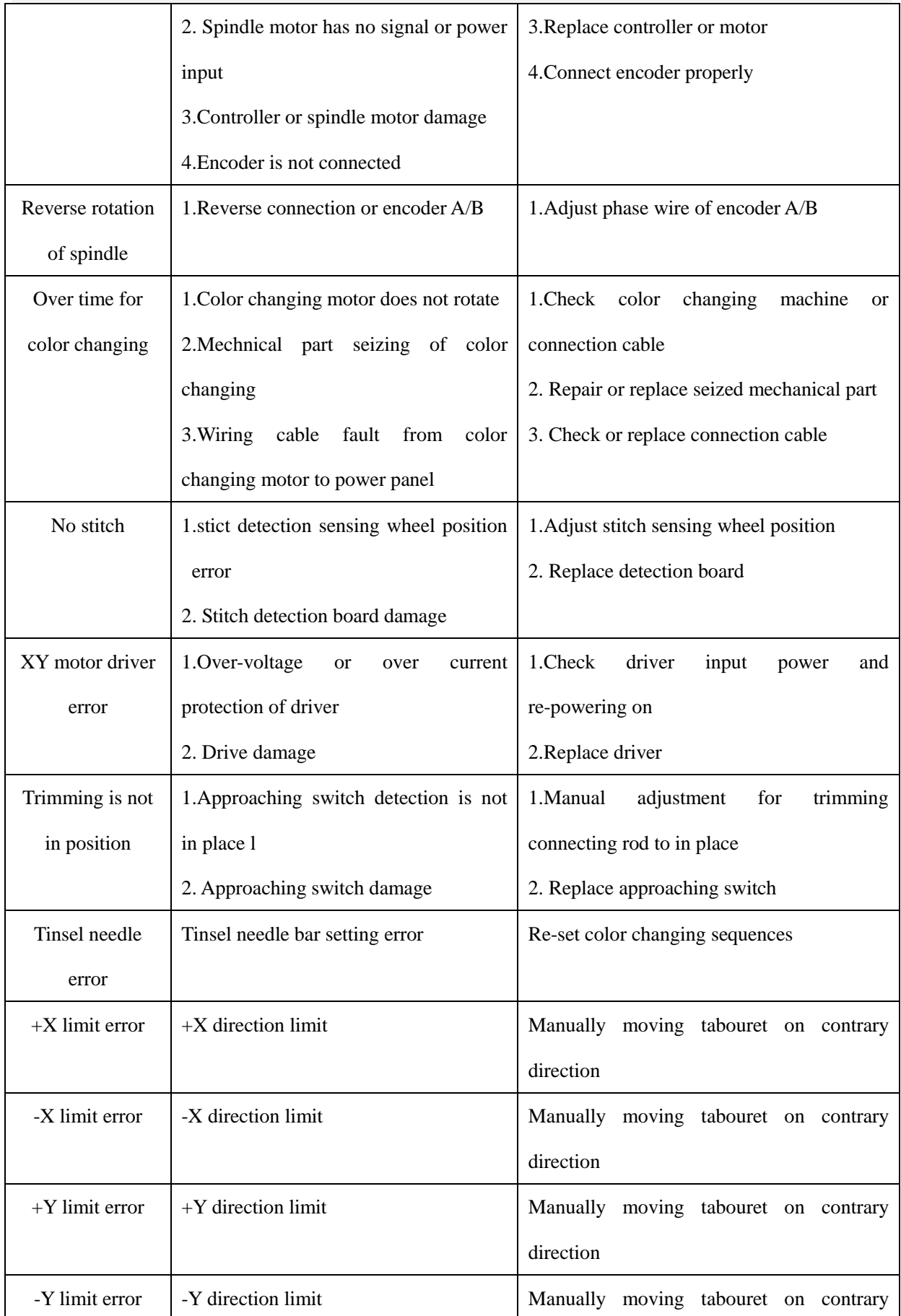

#### 8S **computerized Embroidery Machine Operation Manual V2.0**

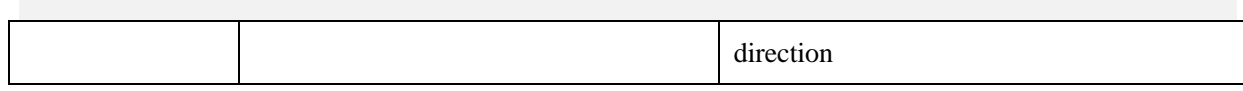

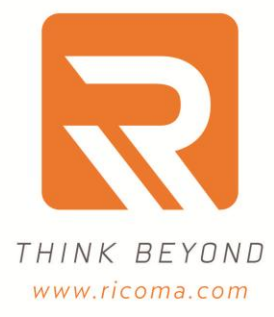

Ricoma Headquarters in USA Ricoma International Corporation 11555 NW 124 Street, Miami, FL 33178<br>TEL: [305] 418-4421 | FAX: [305] 418-5036 Toll Free: 1-888-292-6282 Website:www.ricoma.us | Email:info@ricoma.us Ricoma Factory in China Ricoma [Shenzhen]Co.,Ltd. Baochangli Industrial Park, Jinlong Road 3. Shenzhen.P.R.China [Post:518118] TEL:+86-755-2585-7576 | FAX:+86-755-2585-7773 Website:www.ricoma.cn | Email:info@ricoma.cn